## Manual For Homepage Login/Registration

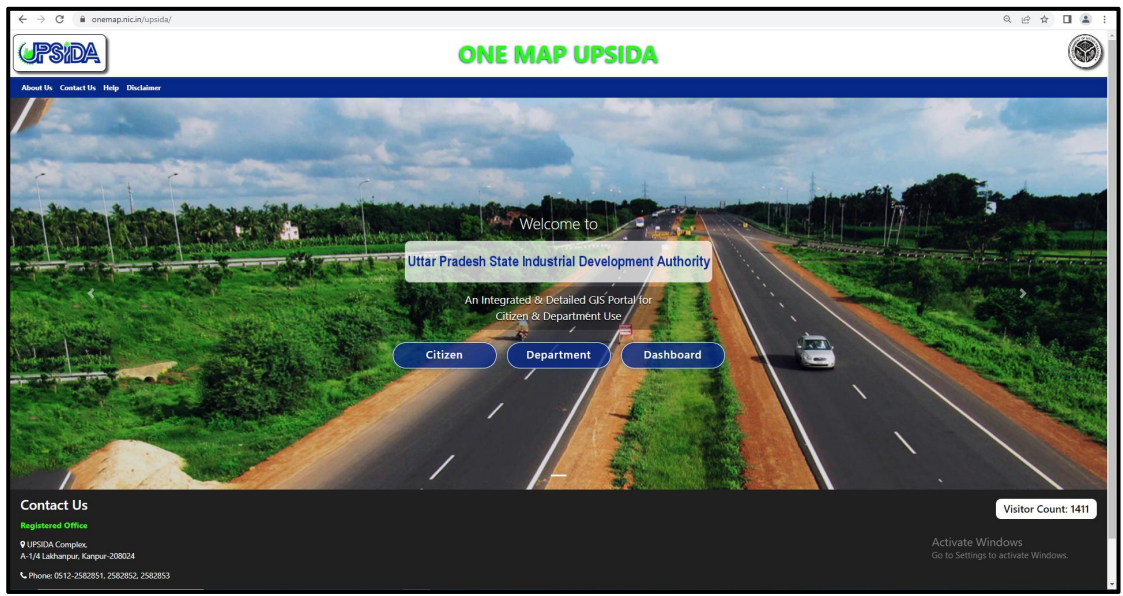

Homepage view on load of application

## **Citizen:** Mapviewer (No Login is required)

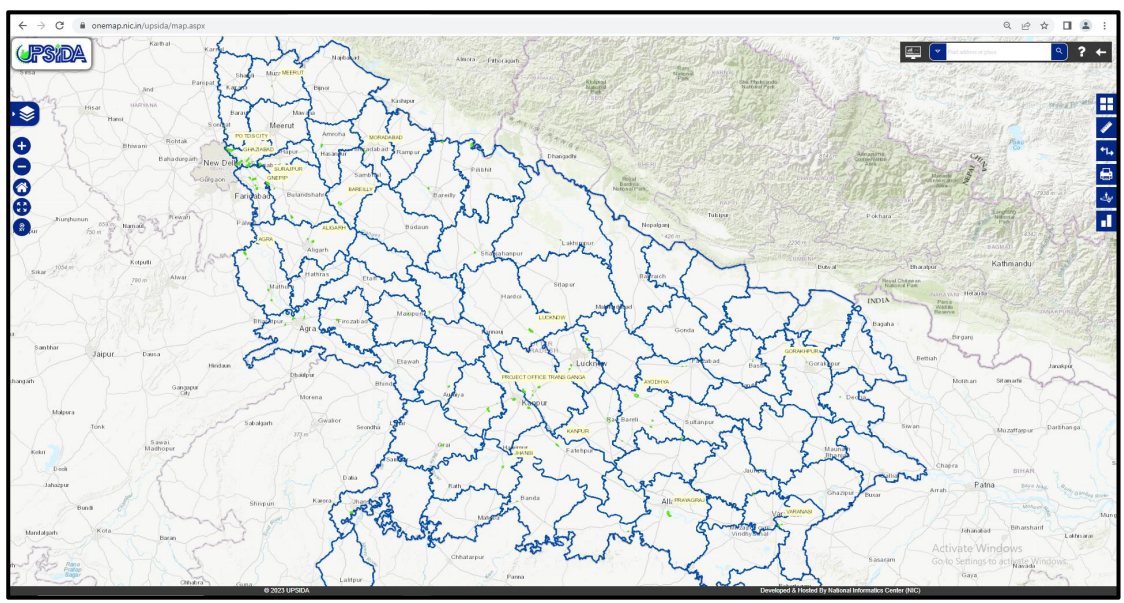

Citizen Application view on selection of Citizen tab

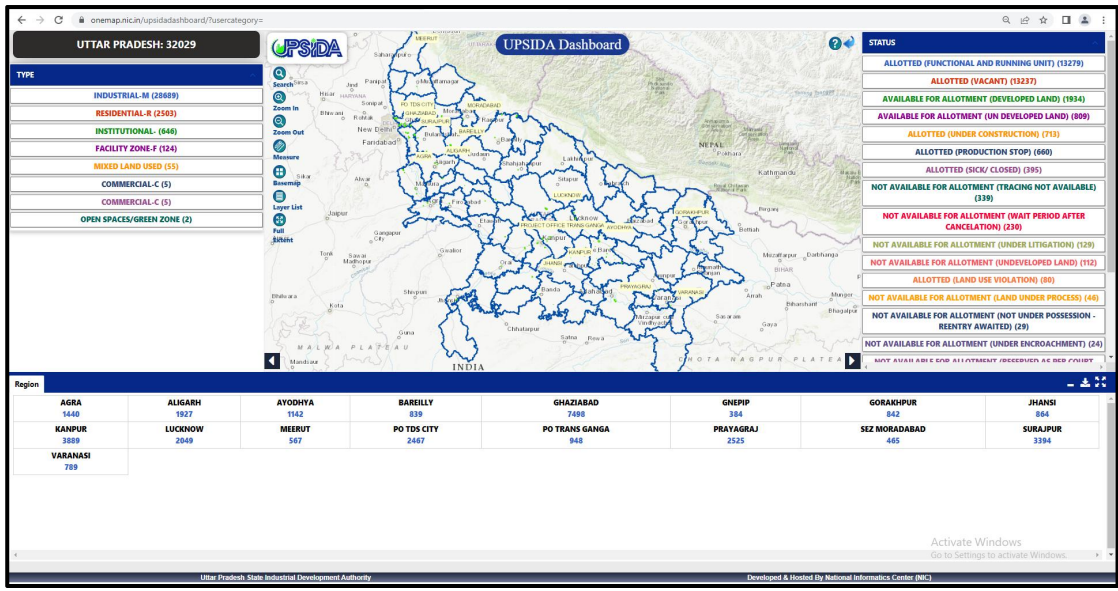

## **Dashboard:** For Citizen and Departmental users

Dashboard view on selection of Dashboard tab

\*Users can also access dashboard from the citizen page.

## **Department:**

- Login page will be shown on click of Department tab.
- Registered users can login with their username and department, where an OTP will be sent to the registered mobile number.
- The user will be able to login if the OTP is confirmed.
- Users (Land, Planning, or Any Other Departmental user) can register through the Registration link.

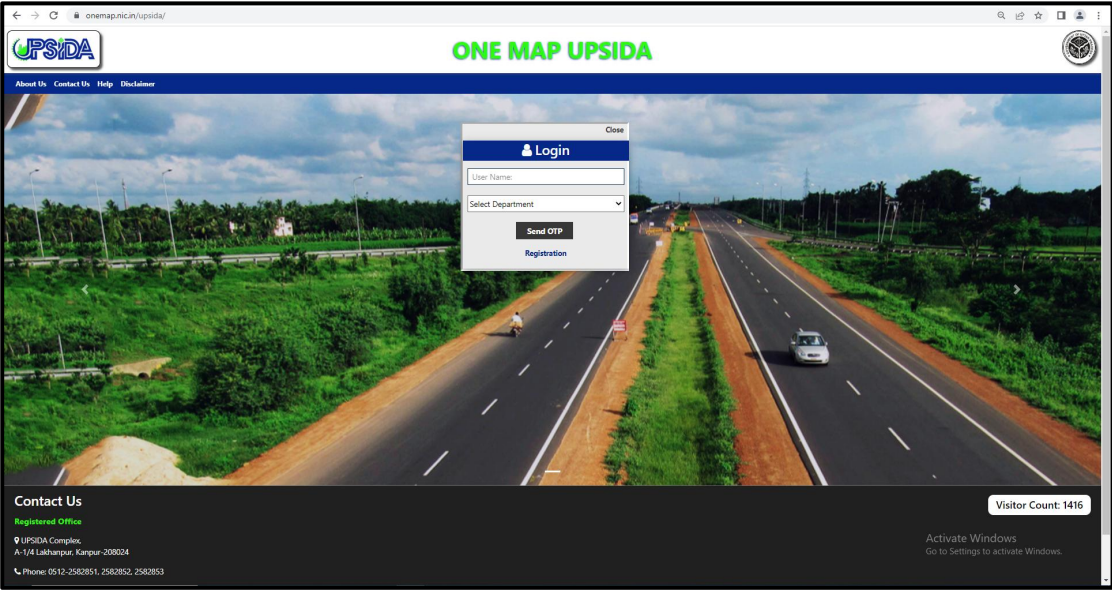

On Department tab click, user can either Login or Register as a new Departmental user.

**Department Users:**

- **Admin UPSIDA Users (Executive)**
- **All UPSIDA Users (Land, Planning, Any Other Departmental user).**

UPSIDA Users (Land/Planning/Any Other) need to fill their details and submit the form as per the below Format. The new user request will be automatically sent to the Executive/Admin.

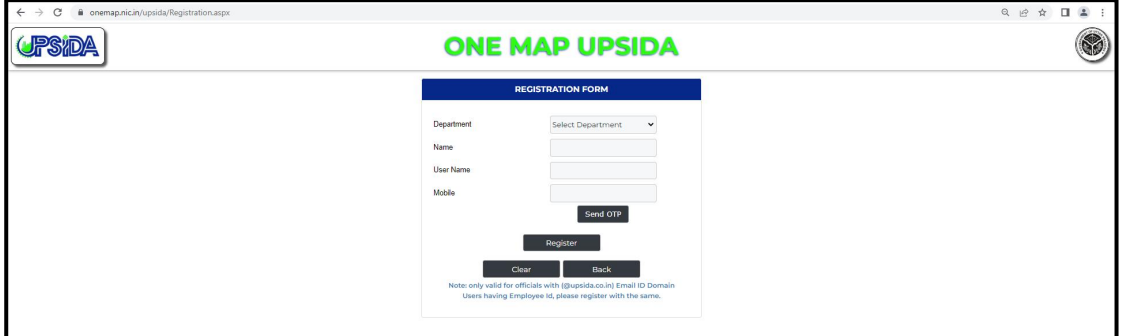

Registration form registers departmental users

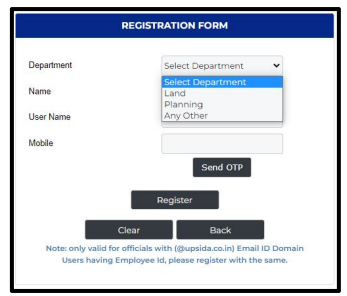

Drop-down showing the possible departments user can select while registering

**Header menu:** Below options are available **About Us, Contact Us, Help, Disclaimer**

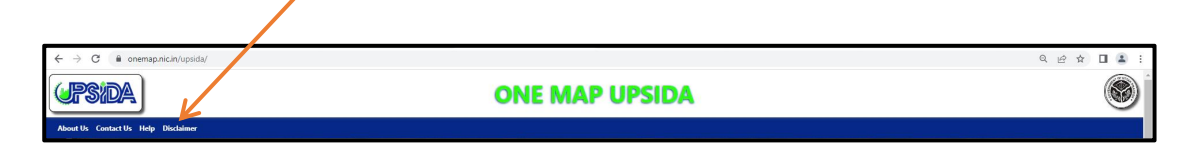